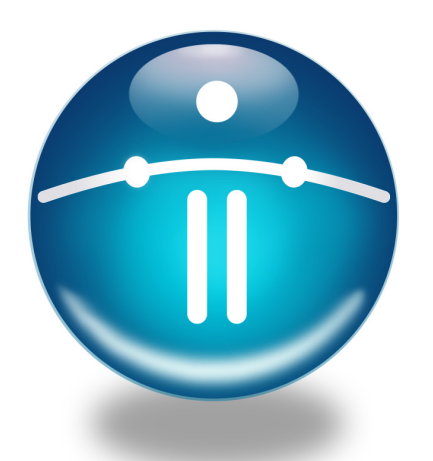

# FUNAMBOL WINDOWS MOBILE PLUG-IN

# Quick Start Guide

## *Introduction*

This guide will help you install, set up and use the Funambol Windows Mobile plug-in on your Windows Mobile wireless device. The plug-in will enable you to synchronize your mobile device through your wireless network, with your wireless Portal, or with the Funambol Portal. The Funambol plug-in synchronizes contacts, calendar, email, notes, tasks, etc. with native applications on your Windows Mobile device.

This plug-in can be installed on either PocketPCs or smart phones running the Microsoft Windows Mobile operating system. There are a few differences in plug-in functionality between the two types of device. These are detailed in the separate publication, the *Funambol User Guide* for the Windows Mobile Plug-In, available in Acrobat format.

# *Pre-Installation Requirements*

To install the Windows Mobile plug-in with a computer-to-device connection, the following requirements must be met:

- Your PC must be running Windows 2000, XP or Vista
- Your PC must have Microsoft ActiveSync 4.5 or later installed
- Your mobile device (PocketPC or smartphone) must be running Windows Mobile version 5.0

#### IMPORTANT—

There may be one important difference between Funambol's public access Portal and a Funambol Portal run by your wireless carrier—whether or not email notification is available. Funambol's own Portal does not provide dynamic e-mail notification services to registered Portal users. Some wireless carriers do offer email notification to their Funambol users, while others do not.

This only affects whether or not the Funambol server notifies you that new e-mail is present in your inbox and is ready for download if you choose. It does not affect your ability to manually synchronize your mobile device with the server at any time, including the downloading of new e-mail messages.

# *Installing And Setting up the Plug-In*

This section covers two ways of installing and setting up the plug-in:

- [1] A simple "over the air" (OTA) installation through your wireless connection to a Funambol Portal server. This is covered in the next subsection.
- [2] A more complicated installation in which you download the installer to your laptop computer, connect your device to your PC, run Microsoft ActiveSync, then run the plug-in installer. This particular procedure is covered in *["Option 2—Completing a PC-to-](#page-0-0)[Device Installation"](#page-0-0)*.

#### Option 1—Completing a OTA Installation

If you have not yet attempted an "over the air" installation, follow these steps:

- **1** Register as a new user with your carrier's Portal or with a Funambol Portal—if you have not already done so.
- 2 Make sure you register your mobile device with the Portal.

When registration is complete, the Portal will transmit a link to your device via a server-to-device message (SMS).

**3** Click the link to enable the device to start a download of installer files that will automatically run, setting up your plug-in.

#### <span id="page-0-0"></span>Option 2—Completing a PC-to-Device Installation

If you cannot take advantage of an over the air installation, you can download the installer from a Funambol web site and proceed by following these steps:

- **1** Download the plug-in installer from a Funambol web site to your PC/laptop.
- 2 Connect your wireless windows mobile device to the PC/laptop, using the cable provided by the device manufacturer.
- **3** Make sure the wireless device is on.
- 4 After your PC/laptop discoverers the wireless device, it should auto-launch Microsoft ActiveSync. You have two options:
	- Cancel the wizard, then proceed to step 5.
	- Work through the ActiveSync wizard to register your device. The proceed to step 5.
- **5** Locate the plug-in installer and start it. Work through the wizard. When you are finished, quit the wizard and ActiveSync, and disconnect the device from the PC laptop

After you have installed the software, follow these steps to set up the Funambol plug-in for data synchronization:

- 1 Locate and select the Funambol icon, which should be in a collection of Windows "applications".
- 2 After startup is complete, the Funambol plug-in window appears.
- 3 Open the menu and choose Account.
- 4 Delete the placeholder text and type the following information in these fields:

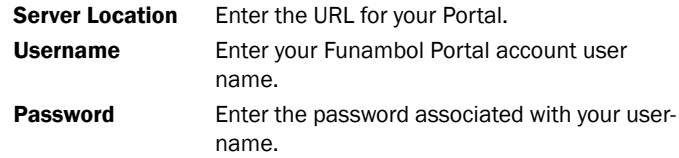

**5** Save the new entries.

Your Windows Mobile device Is now basically ready for synchronization.

- You can review the default synchronization settings, to customize your preferences as to what is synchronized. This is detailed in *["Reviewing a Basic Set of Synchronization Settings"](#page-1-1)*, and (in more detail) in the separate Acrobat publication.
- Or, you can run a synchronization right now, as detailed in *["Using the Plug-In to Synchronize](#page-1-0) Data"*.

## <span id="page-1-1"></span>*Reviewing a Basic Set of Synchronization Settings*

1 With the Funambol Plug-in window open, select Menu | Sync Settings.

The Sync Settings screen appears.

- **2** Click the check box next to each of the data categories you want to synchronize.
	- Or, clear the checkmark from any categories you do not want to synchronize.
- **3** You can customize these options further by clicking the **Details** link, that opens a screen detailed fully in the *Funambol User Guide* for the Windows Mobile Plug-in.
- 4 Press Save.

Your Windows Mobile device is ready for synchronization, as detailed in *["Using the Plug-In to Synchronize](#page-1-0) Data"*.

## <span id="page-1-0"></span>*Using the Plug-In to Synchronize Data*

To synchronize PIM data between your mobile device and the Funambol server at any time, follow these steps.

1 After opening the Funambol Plug-in screen, press Sync All.

The first time you attempt a synchronization, the server will recommend/request that you run a full sync.

2 Press Yes to proceed.

When synchronization is complete, the status messages for each category will display "Last (*synchronized*)" plus the date and time of this most-recent sync.

- **3** At this point, you can view the results, review the log file, or exit the plug-in.
	- IMPORTANT REMINDER: Funambol will distribute the newly synchronized contacts, events, tasks, etc. to their respective Windows Mobile applications, and will list new email in Messages. You can open them from the Windows desktop after a successful synchronization.

TIP: After this initial synchronization, the Funambol icon is added to the Quickstart bar atop the main Windows Mobile desktop. To start any future synchronizations, select this icon to open the Funambol plug-in.

### *Where to Find More Information*

For complete information on all of the plug-in features, options and preferences, review the *Funambol Windows Mobile Plug-In User Guide*, available in Acrobat format.

- Scheduling automatic synchronizations
- Manually synchronizing selected data categories
- Canceling an in progress synchronization
- Reviewing synchronization settings—in depth
- Recovering lost data
- Customizing plug-in log settings
- Viewing a log file of the most recent synchronization
- Uninstalling the Funambol plug-in from the device

You can obtain a copy of the *Funambol User Guide* for the Windows Mobile Plug-in (available in Acrobat format) by browsing the online documentation collection at this URL:

www.funambol.com/opensource/documentation.

Contents copyright © 2007 Funambol, Inc. All rights reserved.

The information contained in this publication is subject to US and international copyright laws and treaties. Except as permitted by law, no part of this document may be reproduced or transmitted by any process or means without the prior written consent of Funambol, Inc. Funambol, Inc., its agents and employees shall not be held liable for any loss or damage whatsoever resulting from reliance on the information contained herein.

Funambol and Sync4j are trademarks and registered trademarks of Funambol, Inc. All other products mentioned herein may be trademarks of their respective companies. Published by Funambol, Inc.

643 Bair Island Road, Suite 305 Redwood City, CA 94063 ED: 06222007 vABC